# <span id="page-0-1"></span>**Tech Note 994** Configuring and Using Certifications with MES

All Tech Notes, Tech Alerts and KBCD documents and software are provided "as is" without warranty of any kind. See the **[Terms of Use](file:///C|/inetpub/wwwroot/t002824/T000792.htm)** for more information.

Topic#: 002824 Created: November 2013

## **Introduction**

Certification allows the system to define certifications and qualify individual users for those certifications. Two certification types can be used:

- An **Audit** type, which is a Certification that requires a signoff.
- A **[Non-Audit](#page-25-0)** type, which restricts access to an operation.

For more information refer to the MES User Guides.

This *Tech Note* describes using Certifications within the MES Client and how they are used in Operator.

### Application Versions

MES 2012 and all other versions.

### <span id="page-0-0"></span>Audit

This section is for the Audit and will require a signoff to complete.

### Create/Configure the Audit Users.

1. The first step is to open Configurator and go to the **Users** tab and click **Certifications**.

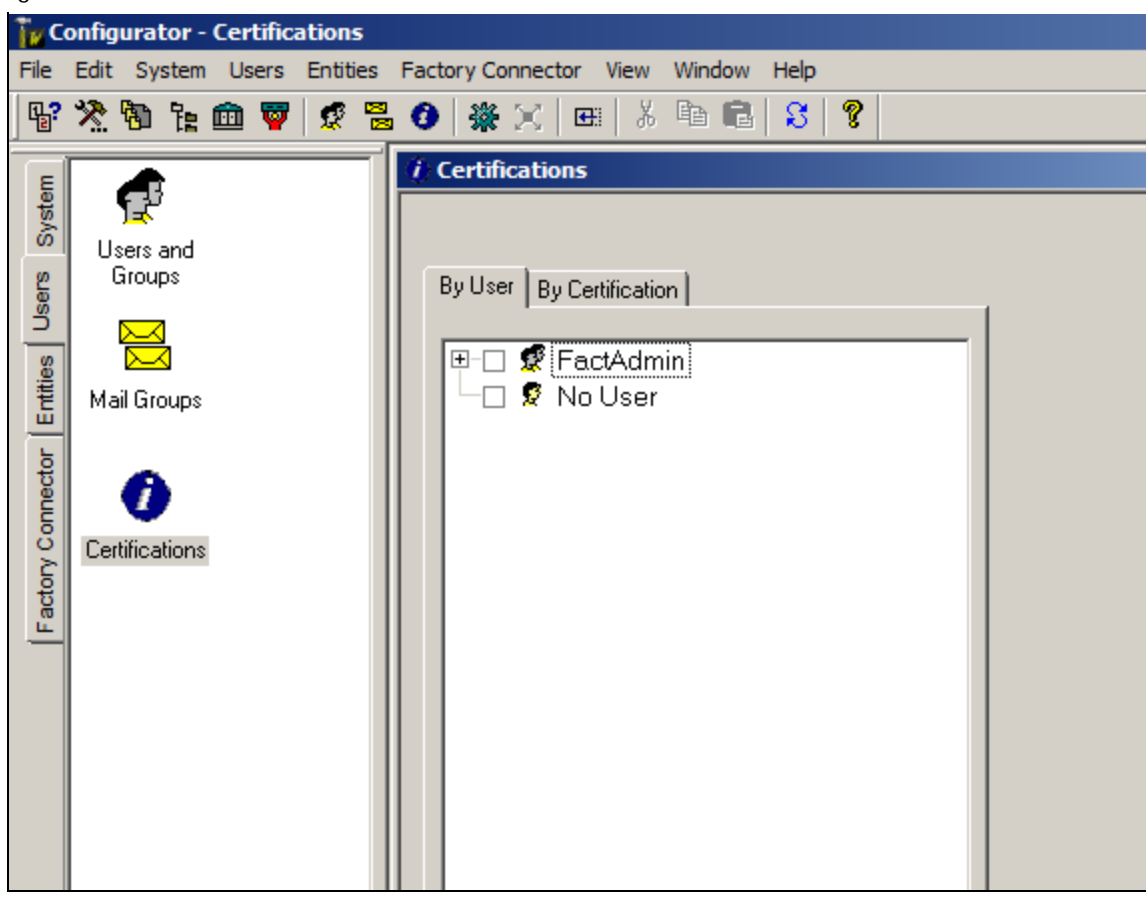

**FIGuRE 1: CERtIfIcatIOnS ItEM**

Configure the **User** first.

- 2. In the Certification window select the **By User** tab. This example shows two groups in the MES Client:
	- An **Operators** group with a user Oper\_1.
	- A **Supervisor** Group with a user Super\_1. The Supervisor group will have the signoff

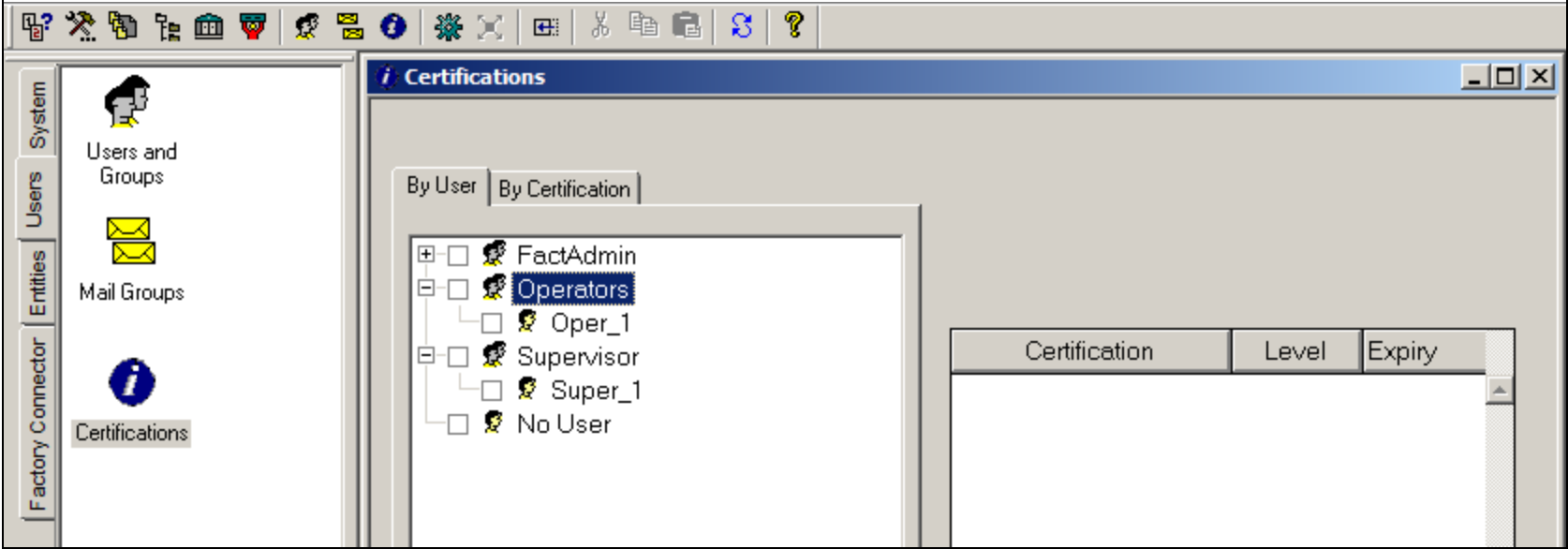

**FIGuRE 2: BY USER Tab SHOWInG OPERatORS anD SuPERVISOR GROuPS**

### Create a Certification

1. Right-click on the Oper\_1 and click **Insert Certification**.

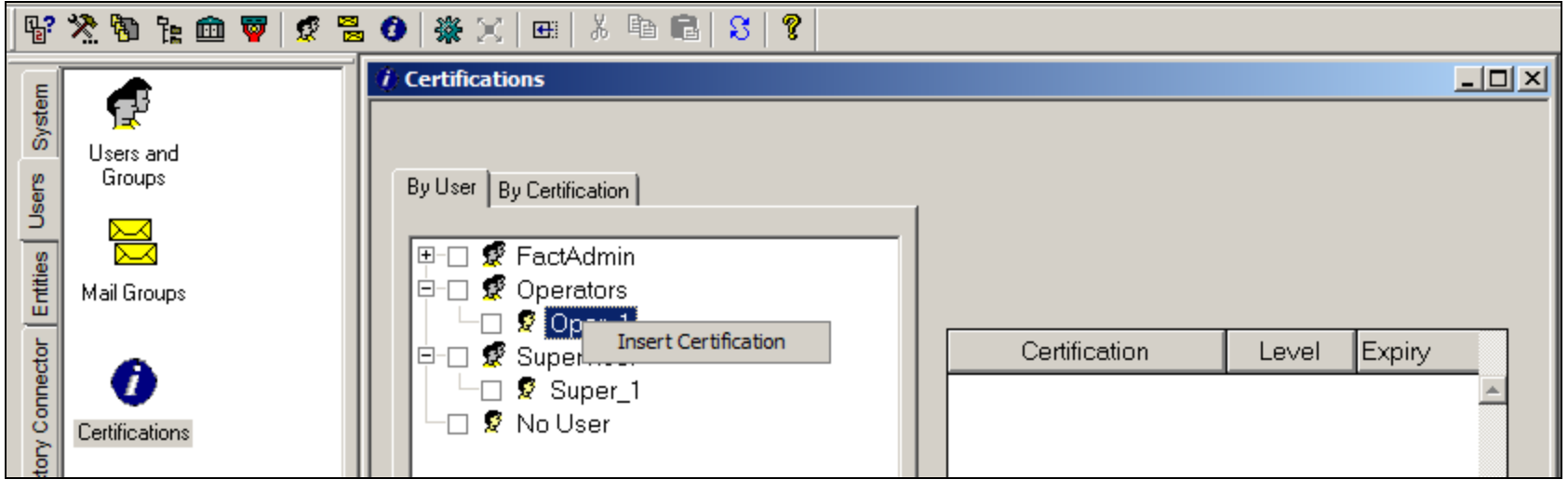

**FIGuRE 3: InSERt CERtIfIcatIOn**

After you click **Insert Certification** the **Certifications** window opens. Give the Certification a name. This example uses **Welding**.

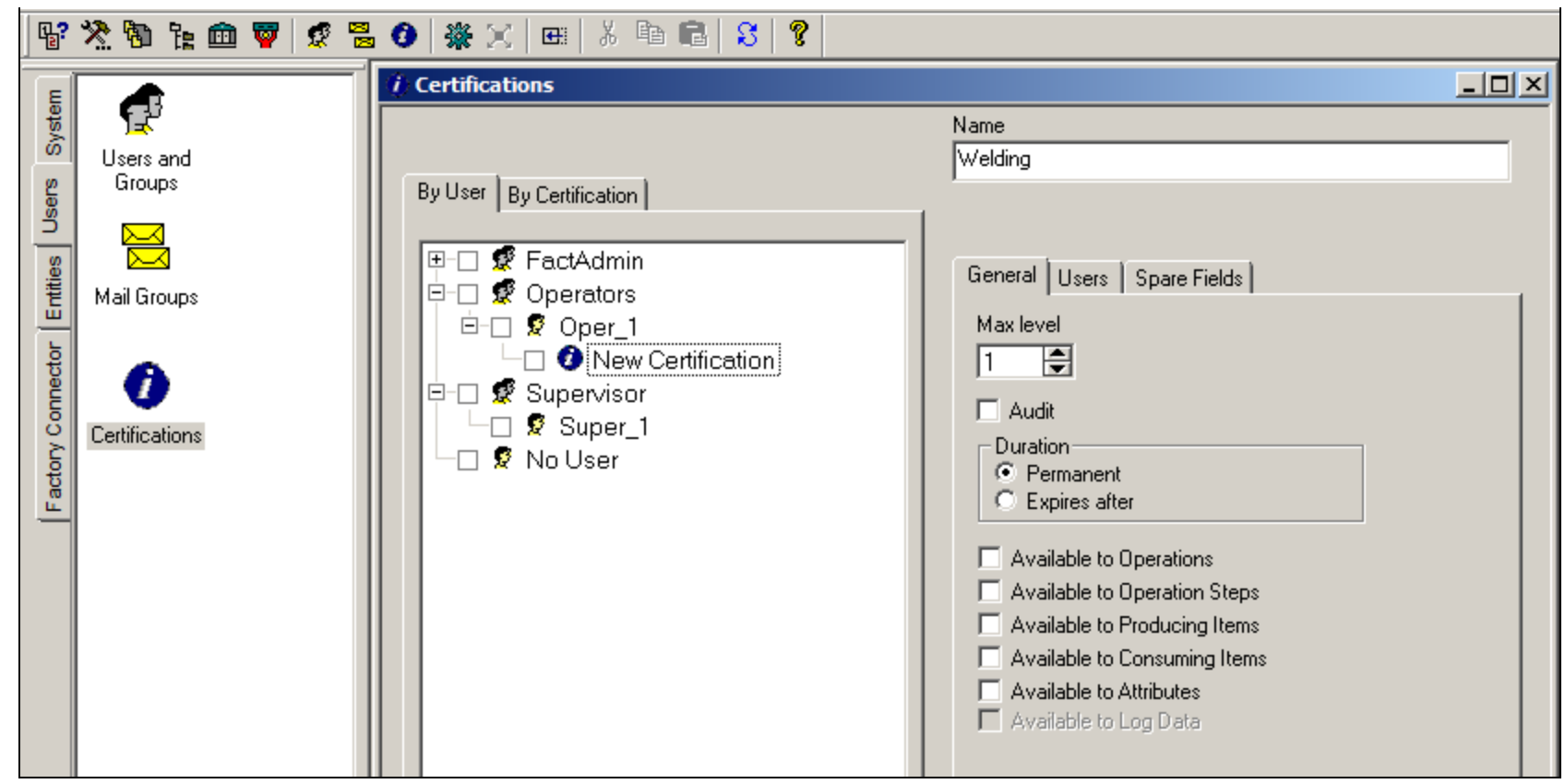

**FIGuRE 4: WELDInG CERtIfIcatIOn**

# Configure the Certification

- 1. Set the Max level to **10**. This means only users who have a level 10 can do anything with this certification.
- 2. Check the Audit option because we require a sign off by the **Super\_1**.
- 3. Check **Available to Operations** and **Available to Operation Steps**. The following content shows both examples.

The first one is for **Operation Steps** with the **Audit** option enabled.

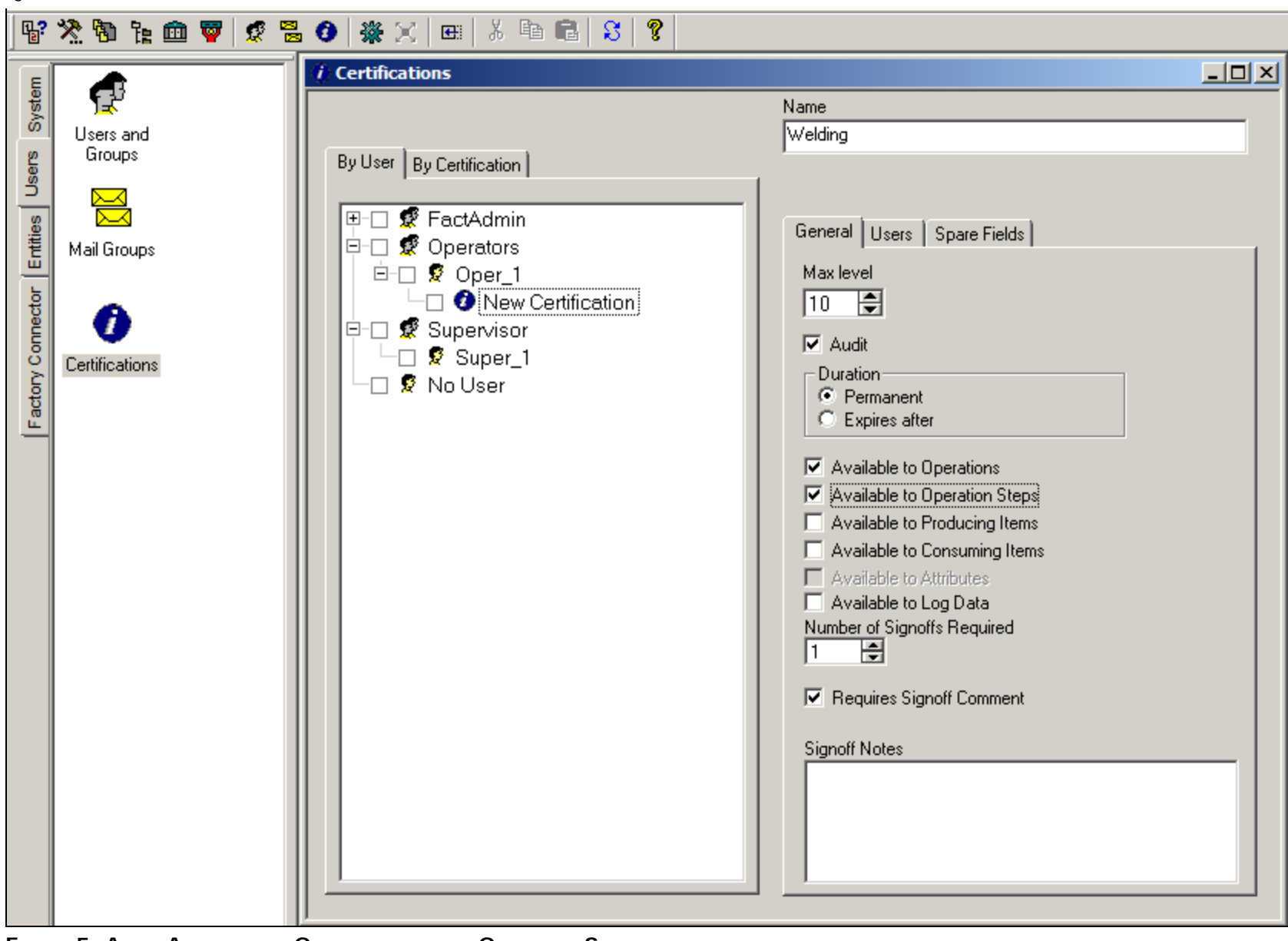

**FIGuRE 5: AuDIt AVaILabLE tO OPERatIOnS anD tO OPERatIOn StEPS**

# Set the Operator Group and Supervisor Group User Levels

In this example, **Oper\_1** has a level of 2. This means that he cannot sign off on the certificate.

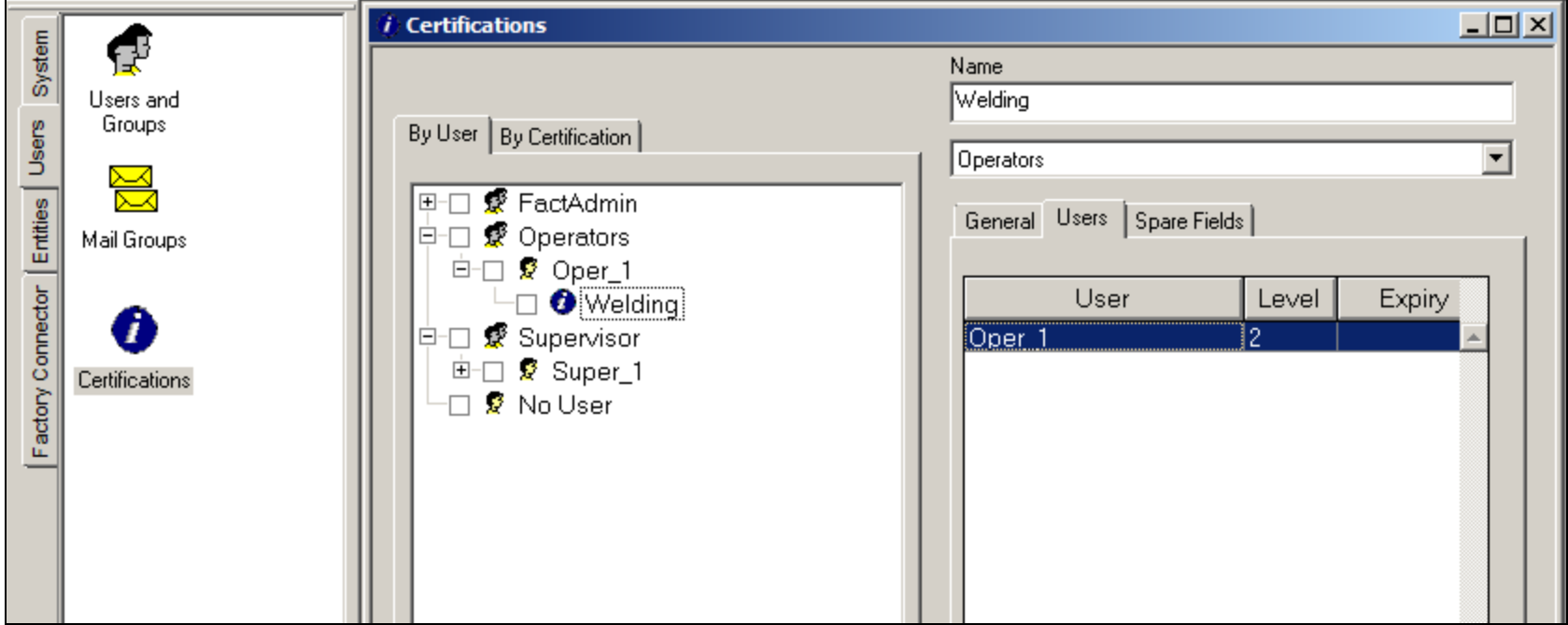

**FIGuRE 6: LEVEL 2 fOR OPER\_1 USER**

1. Set the Super\_1 level to **10**. This is because we set the Welding certification level to 10, and will allow **Super\_1** to do the signoff.

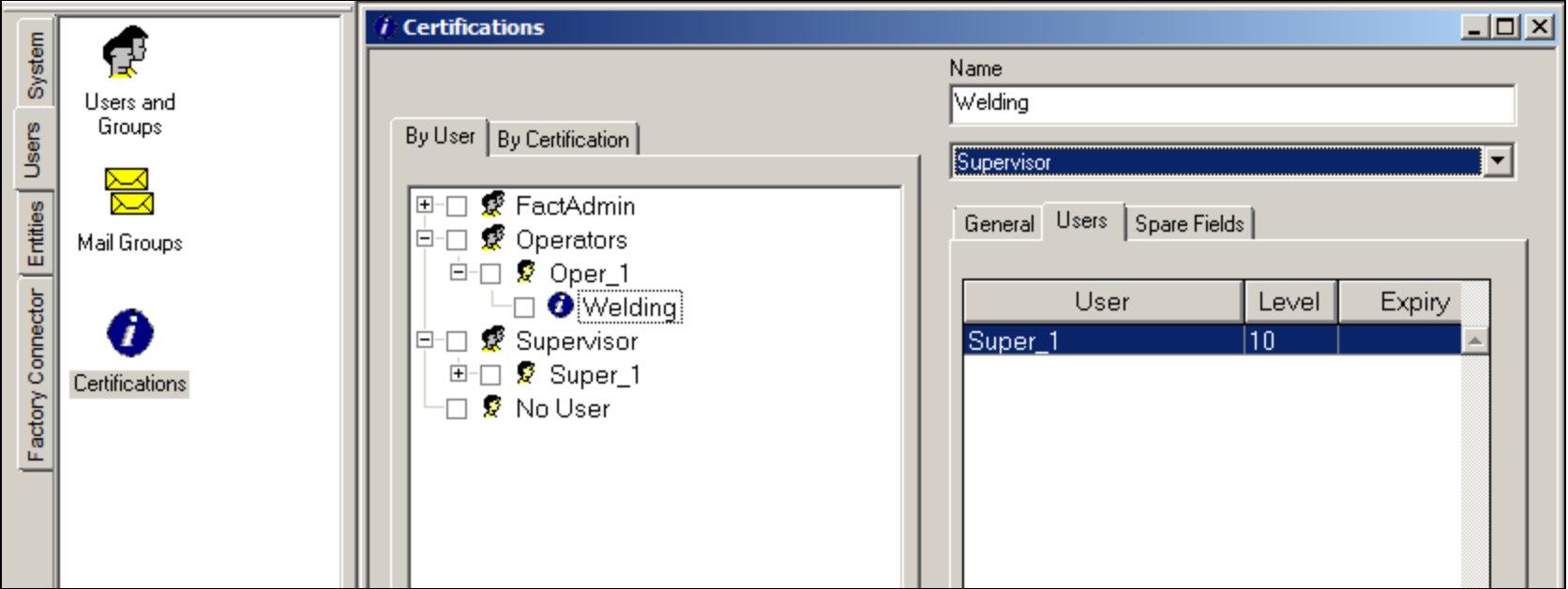

**FIGuRE 7: SEt SuPER\_1 LEVEL tO 10**

2. Click the **By Certification** tab to see the Certification and the Users assigned to it.

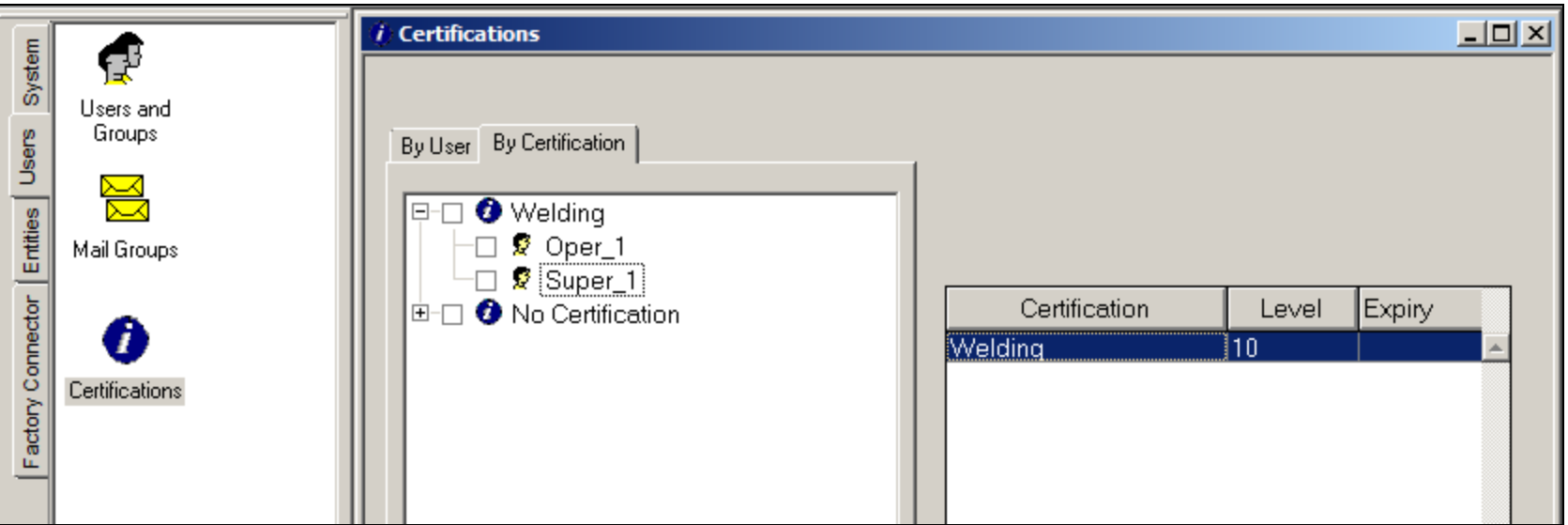

**FIGuRE 8: CERtIfIcatIOn LEVEL anD ASSIGnED USERS**

3. Click the **By User** tab to see the users and all of the certifications assigned to them.

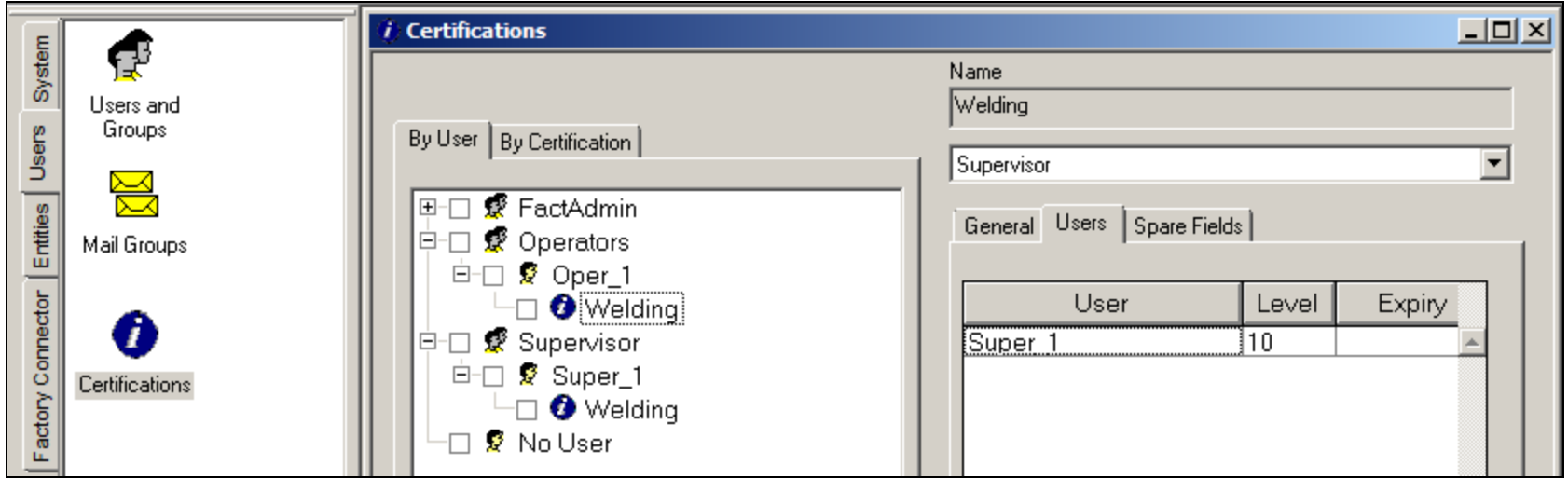

**FIGuRE 9: BY USER Tab**

- 4. Close the Configurator and open **Wonderware MES Client**.
- 5. Choose the process that you want to assign the Certification to. In this example, the **Utilz** Process is used.

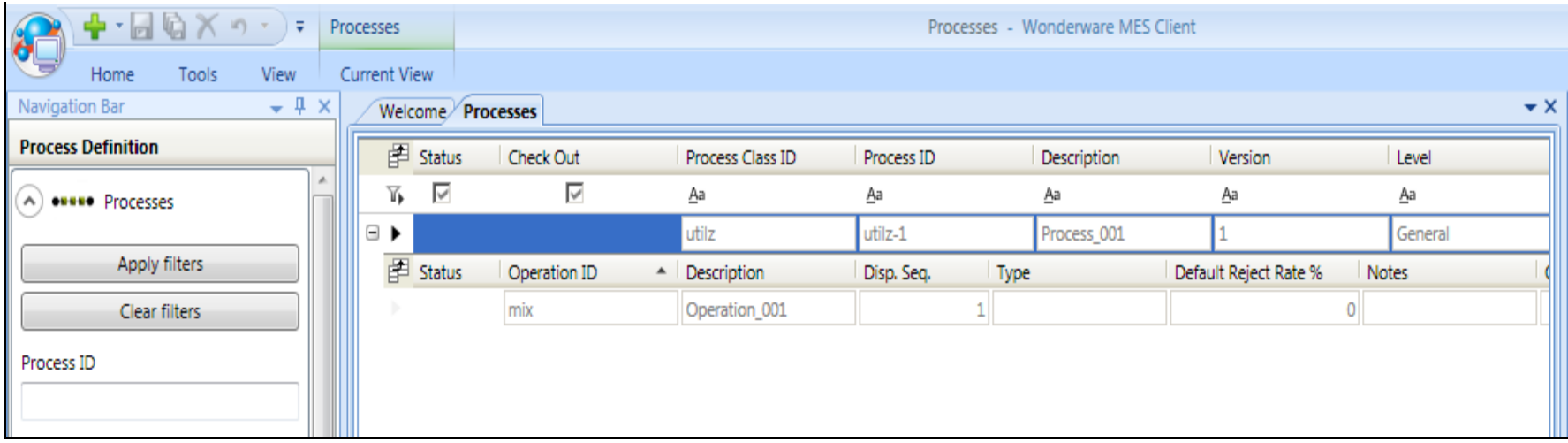

#### **FIGuRE 10: UtILZ PROcESS**

- 6. Check out the process and choose the operation where you want to add Certifications to Steps.
- 7. Go to the **Steps** tab, right-click and add a new Group of steps. In this example we are going to call the group **welding**.

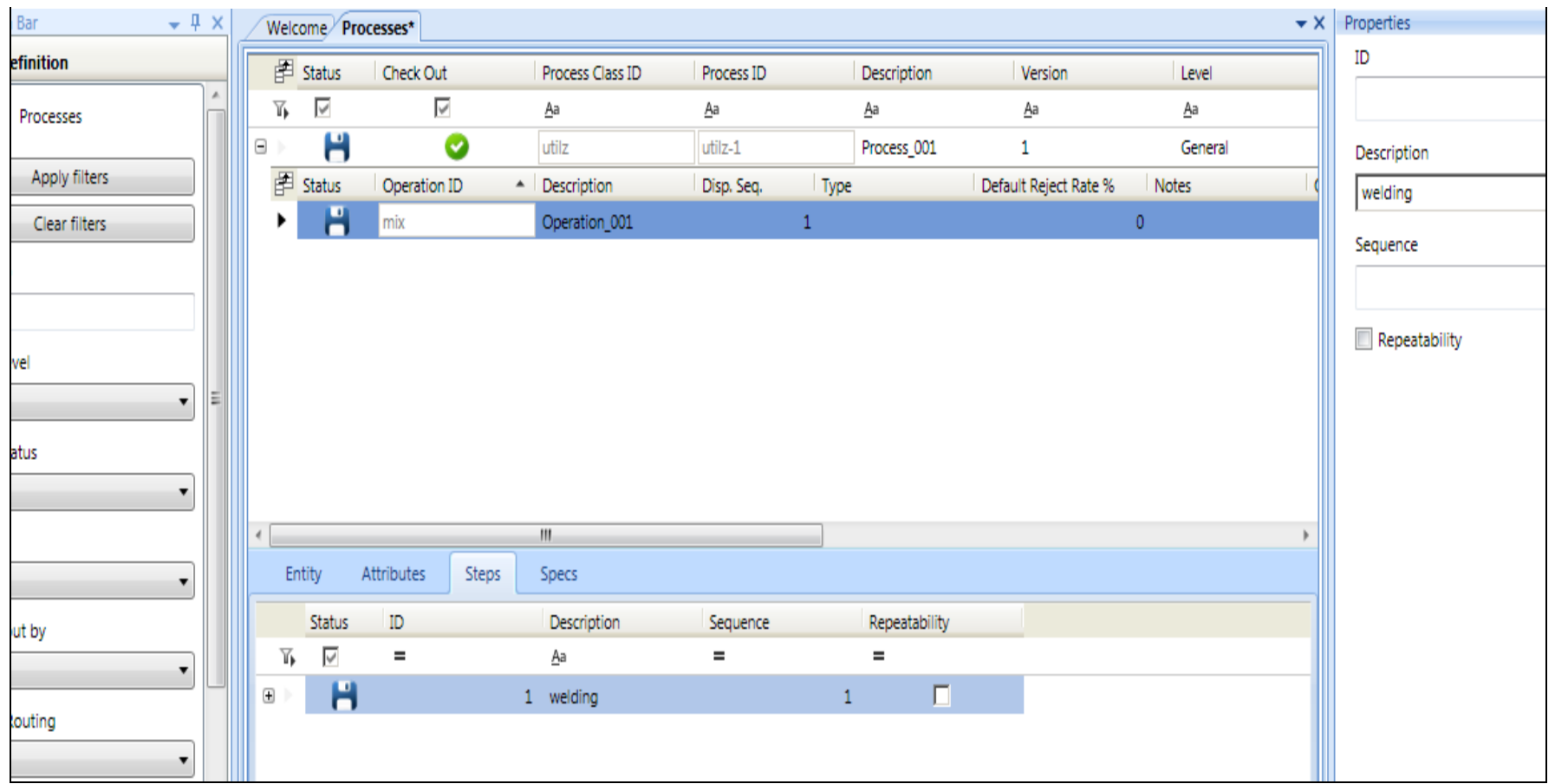

**FIGuRE 11: ADD GROuP Of StEPS**

8. Add a step called **Inspect Weld**.

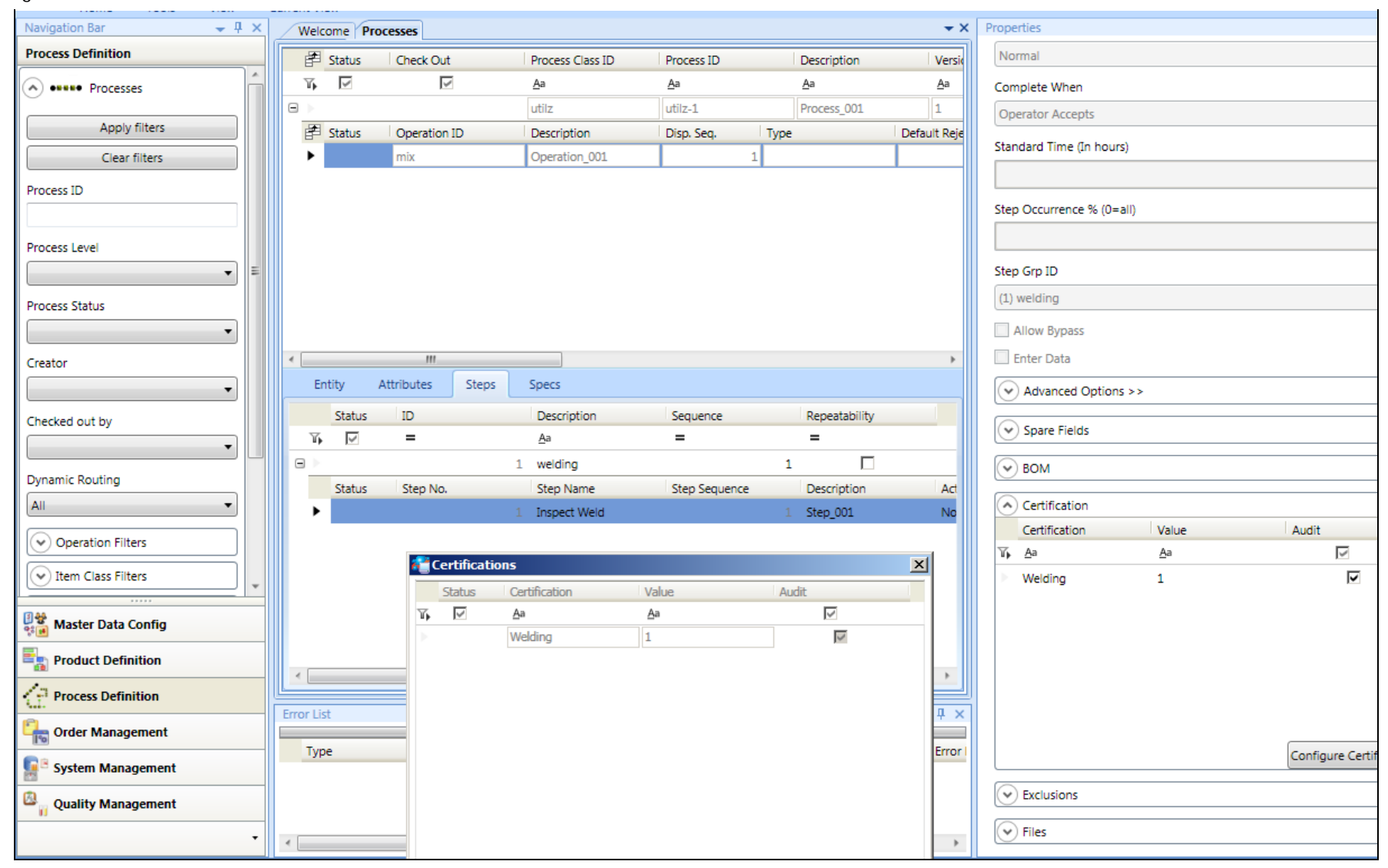

#### **FIGuRE 12: ADD InSPEct WELD StEP**

9. Assign a Certification to this step by clicking **Properties** and selecting the **Welding** certification.

You have now added the **Welding** certificate to that step.

10. Set the value for the Certifications to the correct level using **10** for **Super\_1**.

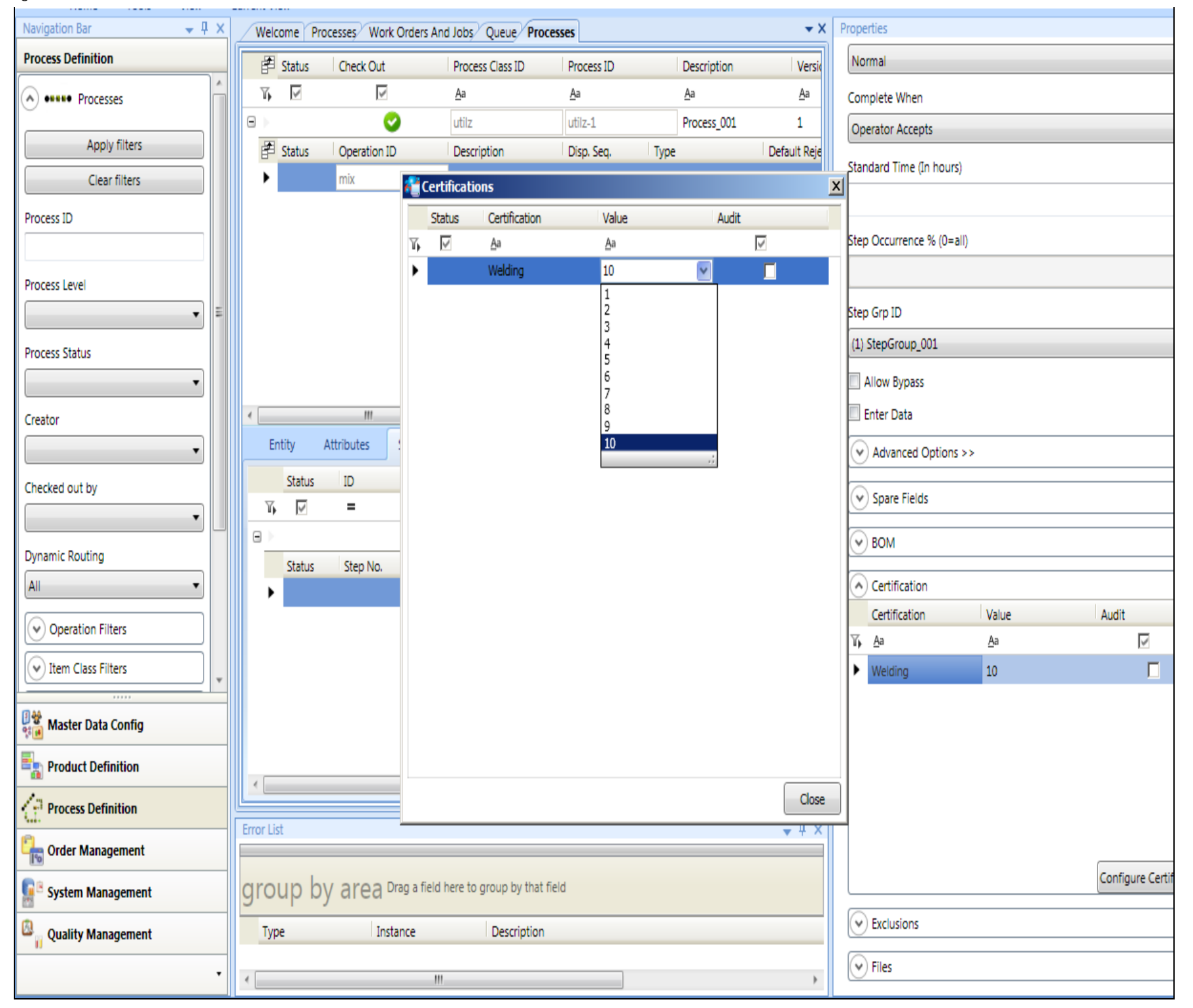

#### **FIGuRE 13: SEt tHE CERtIfIcatIOnS LEVEL**

11. Check in the process and create a Work order from the process.

| $-4 x$<br>Navigation Bar                     |                    | Welcome Processes Work Orders And Jobs Queue Processes |                                                        |            |                     |                      |                       |                    | $\bullet$ X   Properties                   |
|----------------------------------------------|--------------------|--------------------------------------------------------|--------------------------------------------------------|------------|---------------------|----------------------|-----------------------|--------------------|--------------------------------------------|
| <b>Process Definition</b>                    | 图 Status           | Check Out                                              | Process Class ID                                       | Process ID | Description         |                      | Version               | Level              | Process Class ID                           |
| A) <b>ONES</b> Processes                     | $\checkmark$<br>γ, | $\checkmark$                                           | <u>А</u> а                                             | Aa         | <u>А</u> а          |                      | <u>А</u> а            | <u>А</u> а         | utilz                                      |
|                                              | ⊟ ▶                |                                                        | utilz                                                  | utilz-1    | Process_001         |                      |                       | General            | Process ID                                 |
| Apply filters                                | $F$ Status         | Operation ID                                           | Docerintian                                            | Dien Con   | Tuesda              |                      | Dofpylt Reject Rate % | Notes              | $utilz-1$                                  |
| Clear filters                                |                    | mix                                                    | <b>TriCreate Work Order from Process</b><br>Process ID |            |                     | 즤                    | $\overline{0}$        |                    | Description                                |
| Process ID                                   |                    |                                                        |                                                        |            | utilz-1             |                      |                       |                    | Process_001                                |
|                                              |                    |                                                        | Spec. Version                                          |            |                     |                      |                       |                    | Version                                    |
| Process Level                                |                    |                                                        | Work Order ID                                          |            | 39                  |                      |                       |                    | $\mathbf{1}$                               |
|                                              |                    |                                                        | Description                                            |            | Work Order_39       |                      |                       |                    | Level                                      |
| Process Status                               |                    |                                                        | Item                                                   |            | milk                |                      |                       |                    | General                                    |
|                                              |                    |                                                        | <b>Bom Version</b>                                     |            | version1            |                      |                       |                    | <b>Status</b>                              |
| Creator                                      | Attributes         |                                                        | <b>Starting Quantity</b>                               |            |                     | $\boxed{10}$<br>Pcs. |                       |                    | Approved                                   |
|                                              | <b>Status</b>      | Attribute                                              | Required Quantity<br>Vali                              |            |                     | $\boxed{10}$ Pcs.    |                       |                    | Notes                                      |
| Checked out by                               | $\checkmark$<br>T) | <u>А</u> а                                             | Aa<br>Release Date/Time                                |            | 11/20/2013 12:00 AM |                      |                       |                    |                                            |
| <b>Dynamic Routing</b>                       |                    |                                                        | Due Date/Time                                          |            | 11/20/2013 12:00 AM |                      |                       |                    |                                            |
| All                                          |                    |                                                        | Priority                                               |            |                     | $\overline{50}$      |                       |                    | Dynamic Routing                            |
| (v) Operation Filters                        |                    |                                                        | Customer                                               |            |                     |                      |                       |                    | Other Processes Propert                    |
| (v) Item Class Filters                       |                    |                                                        | Manufacturing Order                                    |            |                     |                      |                       |                    | $\left(\checkmark\right)$ Items to Produce |
|                                              |                    |                                                        | Notes                                                  |            |                     |                      |                       |                    |                                            |
| <b>团體</b><br>韓国 Master Data Config           |                    |                                                        |                                                        |            |                     |                      |                       |                    |                                            |
| $\mathbb{E}_{\mathbb{R}}$ Product Definition |                    |                                                        |                                                        |            |                     |                      |                       |                    |                                            |
| Process Definition                           |                    |                                                        |                                                        |            | OK                  | Cancel               |                       |                    |                                            |
|                                              | Error List         |                                                        |                                                        |            |                     |                      |                       | $\star$ # $\times$ |                                            |

**FIGuRE 14: CREatE WORK ORDER fROM PROcESS**

12. Save your changes and open Operator.

# Test the Certification Level

1. Login to Operator as **Oper\_1** and start the Work Order. Then click the **Steps** tab.

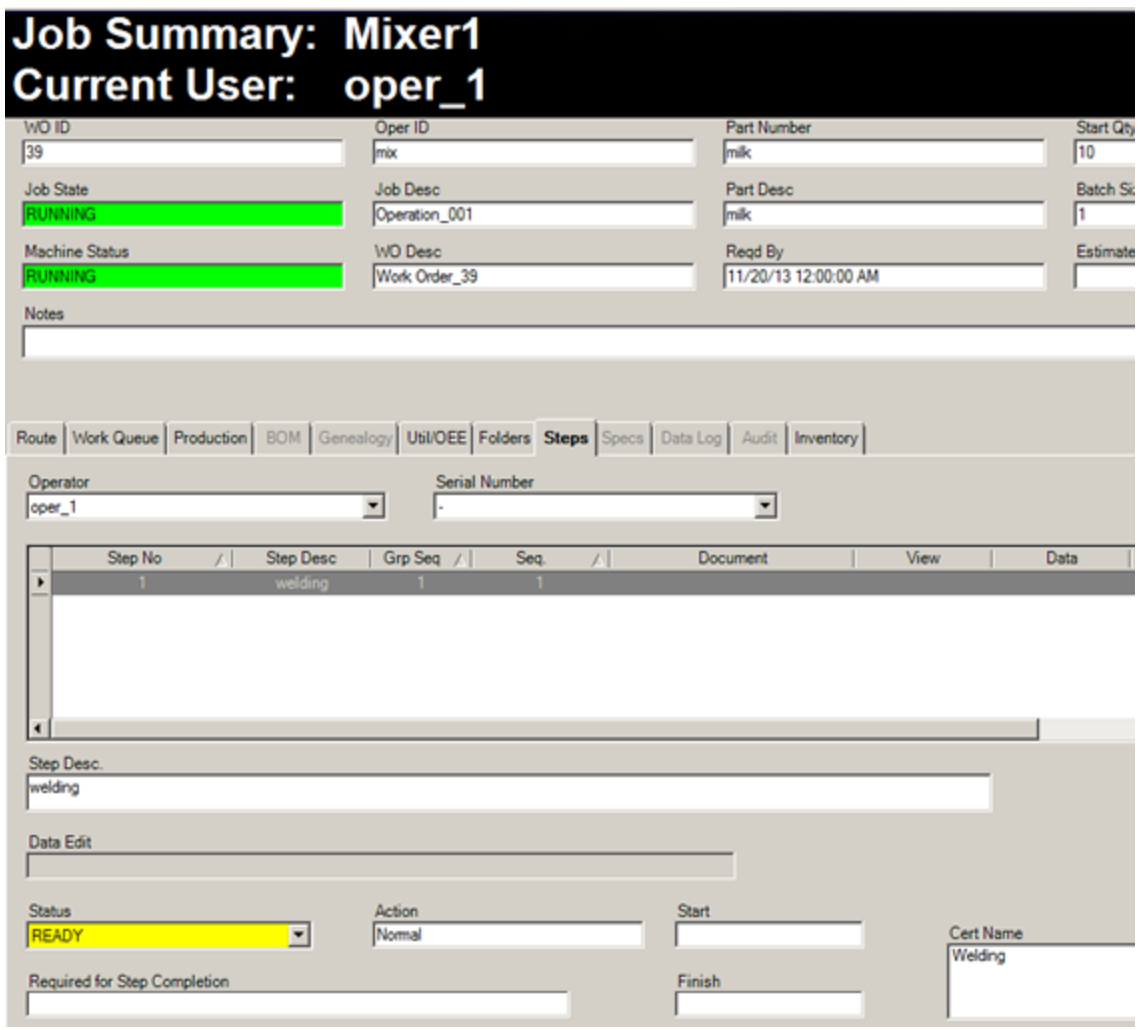

**FIGuRE 15: StEPS Tab**

2. Try and start the steps. You will not be able to because the **Oper\_1** user does not have the correct level.

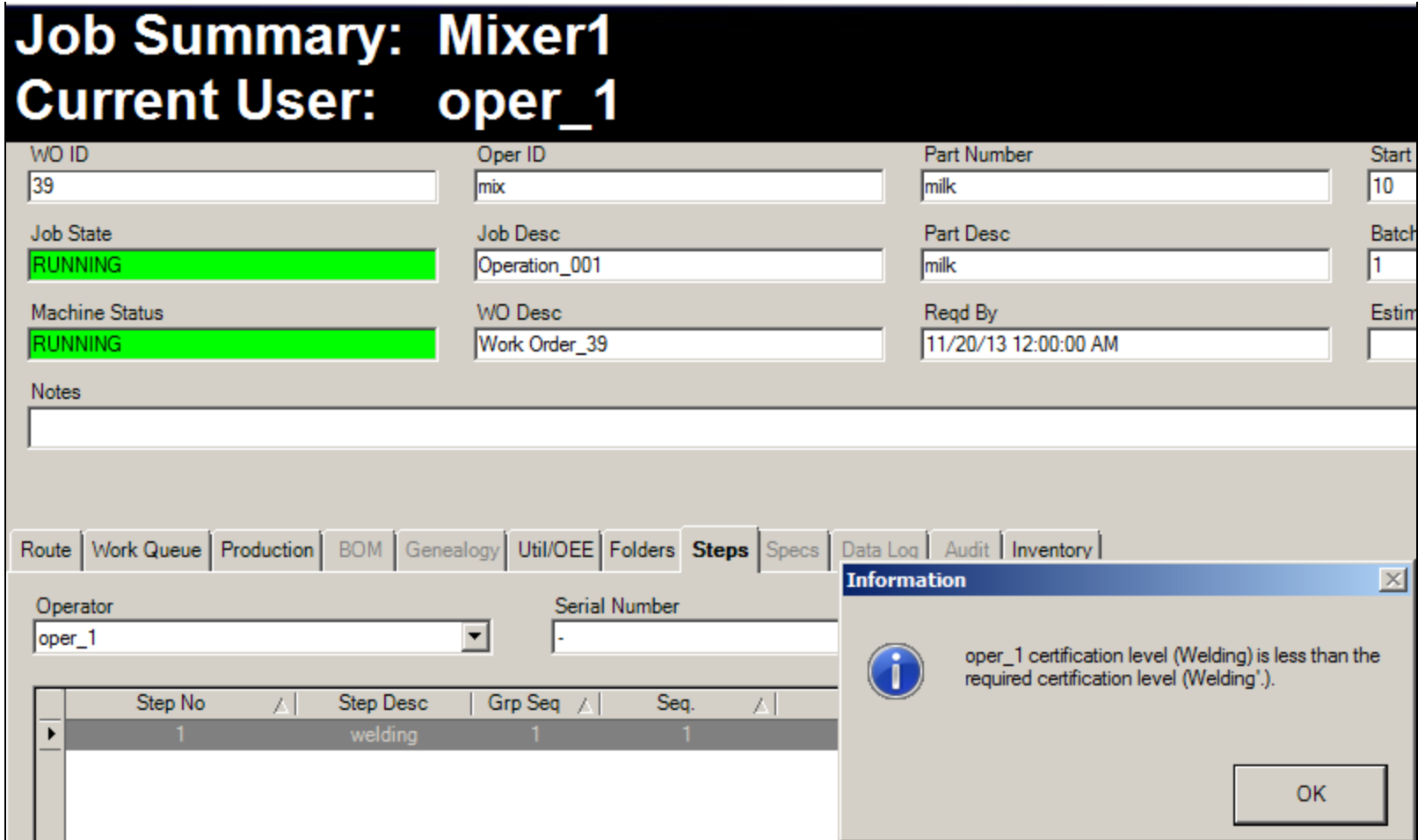

**FIGURE 16: CANNOT START STEPS** 

3. Login as **Super\_1** to complete the steps with Audit.

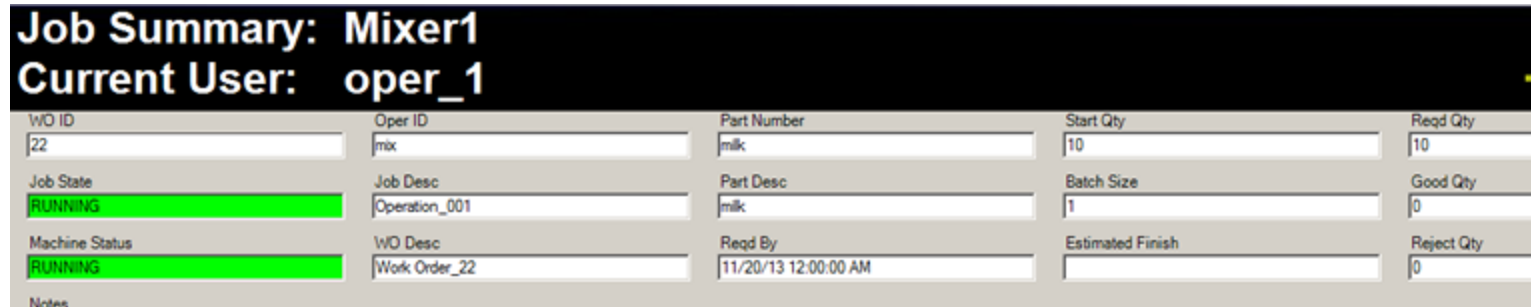

| <b>Entity Name</b> | Accessible Entities:<br>Mover1<br>WO ID | <b>Job Desc</b> | ≖<br>Item ID |                             |                                                             |                 |
|--------------------|-----------------------------------------|-----------------|--------------|-----------------------------|-------------------------------------------------------------|-----------------|
| Mixer1             | 11                                      | Operation_001   | milk         | Read Qty<br>10 <sup>1</sup> | Good Qty act_start_time_lo Job State<br>0 11/18/13 2:58:55. | <b>COMPLETE</b> |
| Mixer1             | 12                                      | Operation_001   | milk         | 10 <sup>1</sup>             | 0 11/18/13 3:14:53                                          | <b>COMPLETE</b> |
| Mixer1             | 13                                      | Operation_001   | milk         | 10 <sup>1</sup>             | 0 11/18/13 3:30:58.                                         | <b>COMPLETE</b> |
| Mixer1             | 14                                      | Operation_001   | milk         | 10 <sup>1</sup>             | 0 11/18/13 3:58:57                                          | <b>COMPLETE</b> |
| Mixer1             | 15                                      | Operation_001   | milk         | 10 <sup>1</sup>             | 0 11/18/13 4:01:03.                                         | <b>COMPLETE</b> |
| Mixer1             | 16                                      | Operation_001   | milk         | 10 <sup>1</sup>             | 0 11/18/13 4:03:29                                          | <b>COMPLETE</b> |
| Mixer1             | 18                                      | Operation_001   | milk         | 0                           | 0 11/19/13 7:14:27                                          | <b>COMPLETE</b> |
| Mixer1             | 19                                      | Operation 001   | milk         | 10 <sub>1</sub>             | 0 11/19/13 7:18:14 COMPLETE                                 |                 |
| Mixer1             | 20                                      | Operation 001   | milk         | 10 <sub>1</sub>             | 0 11/19/13 7:27:36 COMPLETE                                 |                 |
| Mixer1             | 21                                      | Operation 001   | milk         | 10 <sup>1</sup>             | 0 11/19/13 8:09:46                                          | <b>COMPLETE</b> |
| Mixer1             | $\mathbf{z}$                            | Operation_001   | milk         | 10 <sup>10</sup>            | $0$ 11/19/13                                                | <b>RUNNING</b>  |
| Mixer1             | cert_Oper                               | Operation 001   | milk         | 10 <sup>1</sup>             | 0 11/19/13 6:59:29.                                         | <b>COMPLETE</b> |
|                    |                                         |                 |              |                             |                                                             |                 |

**FIGuRE 17: LOG In aS SuPER\_1**

4. Click the **Steps** tab and login to the step.

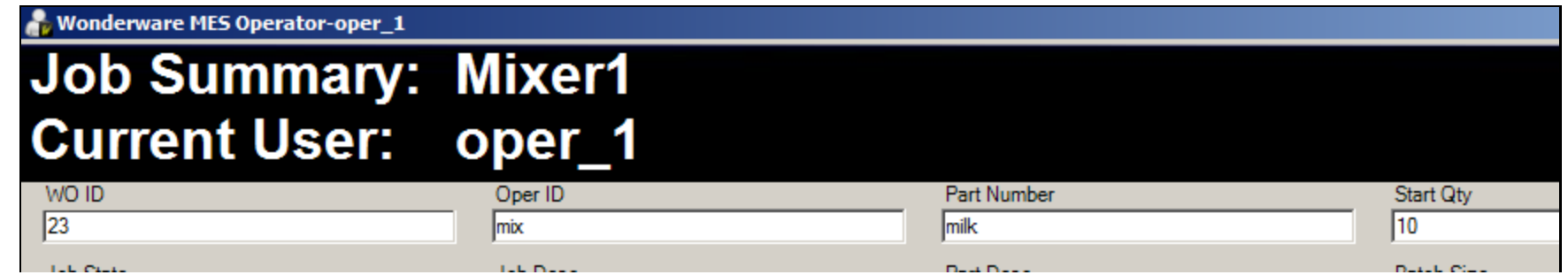

file:///C|/inetpub/wwwroot/t002824/t002824.htm[12/9/2013 11:08:27 AM]

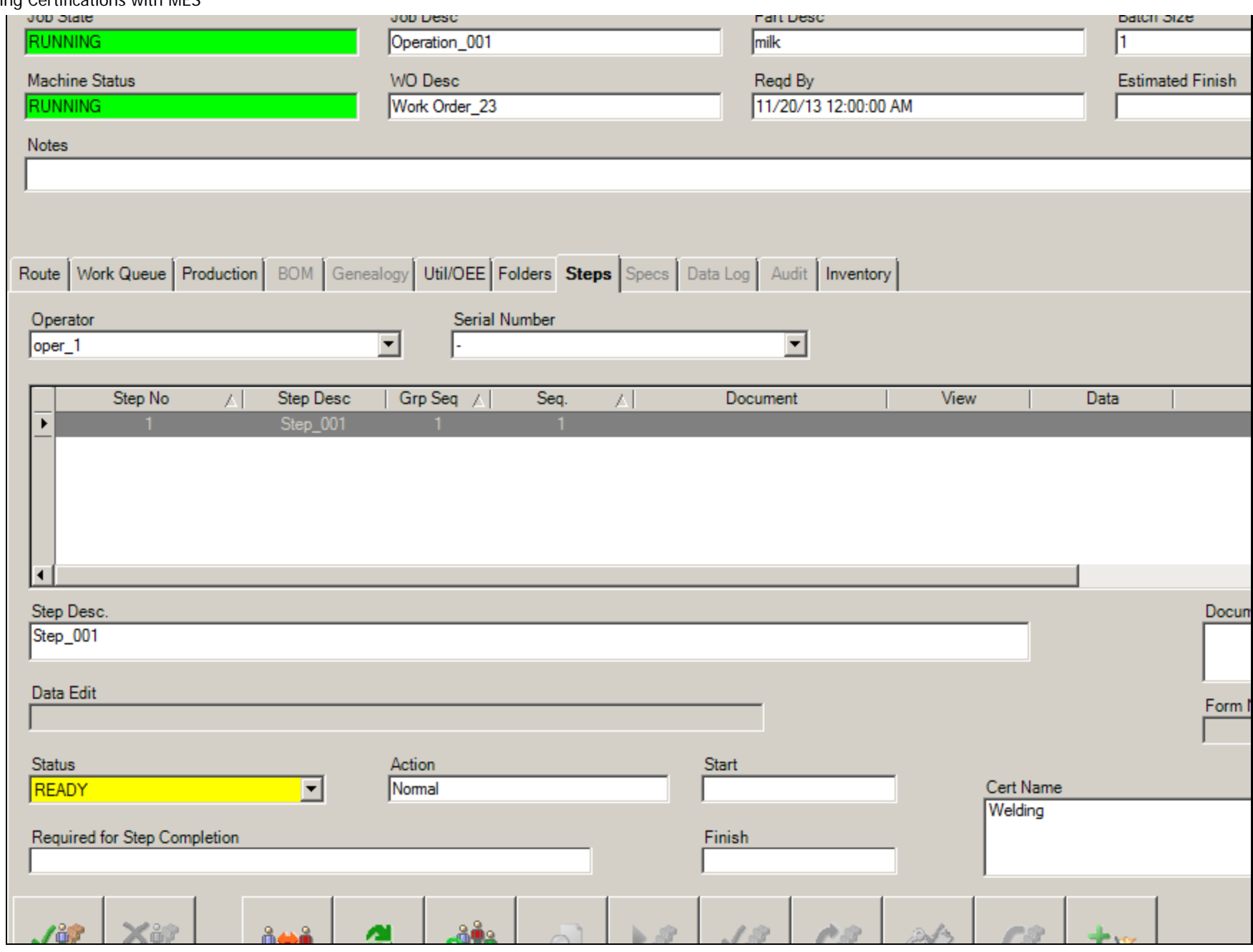

**FIGuRE 18: StEPS Tab**

After you login to the step it will change from **READY** to **RUNNING**, and the login button will be disabled.

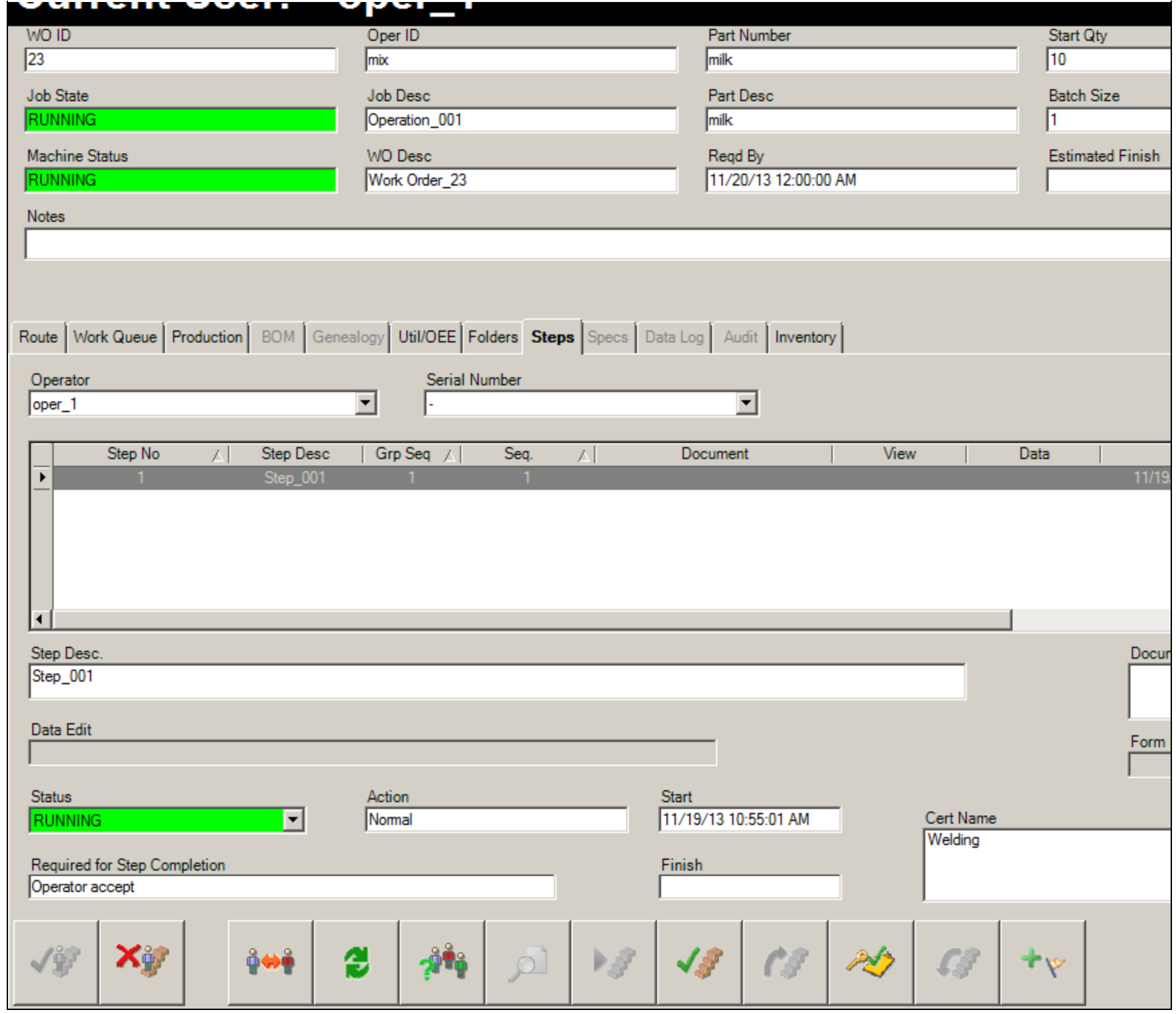

**FIGURE 19: LOGIN BUTTON DISABLED** 

5. Try to complete the Step.

You will see a popup that lets you know some certifications are not signed off. Since Oper\_1 only has a level of **2**, he can't complete this step.

We need to login as Super\_1, since he has the level needed to complete the step.

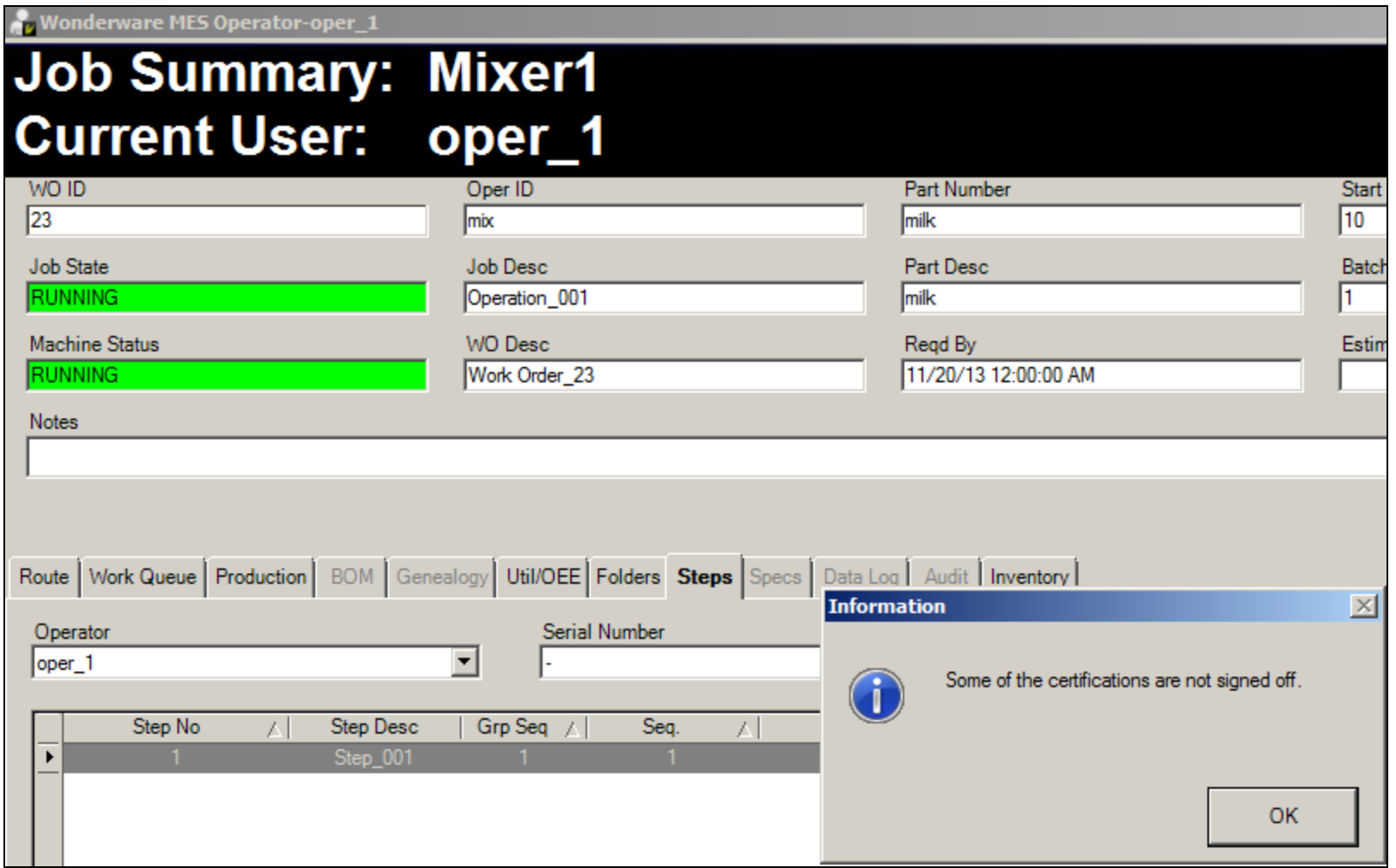

**FIGuRE 20: OPER\_1 CannOt GEt SIGnOff**

6. We need to either Log off as Oper\_1 and Login as Super\_1 or switch to another User session.

# Login to Another User Session

We will show switch to another user session.

1. Click the **Switch to Another User** button (3rd from Left).

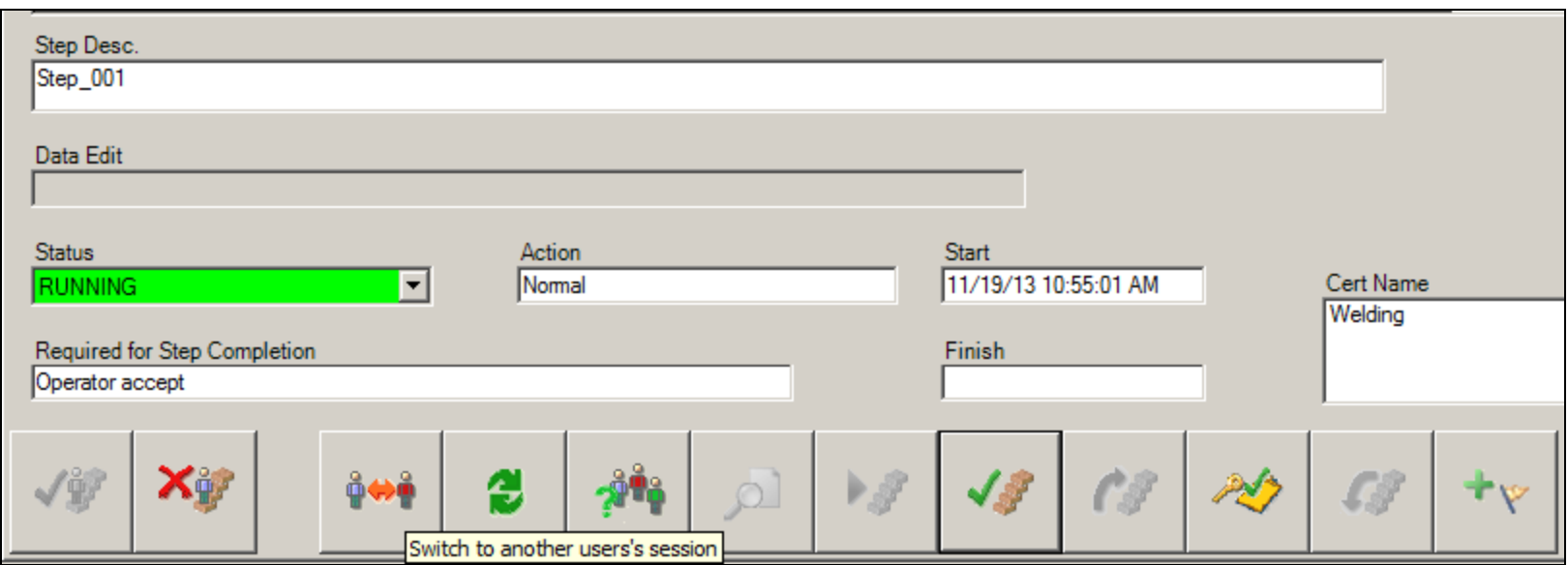

**FIGURE 21: SWITCH TO ANOTHER USER BUTTON** 

2. Login as **Super\_1** by clicking the **Add new user** button.

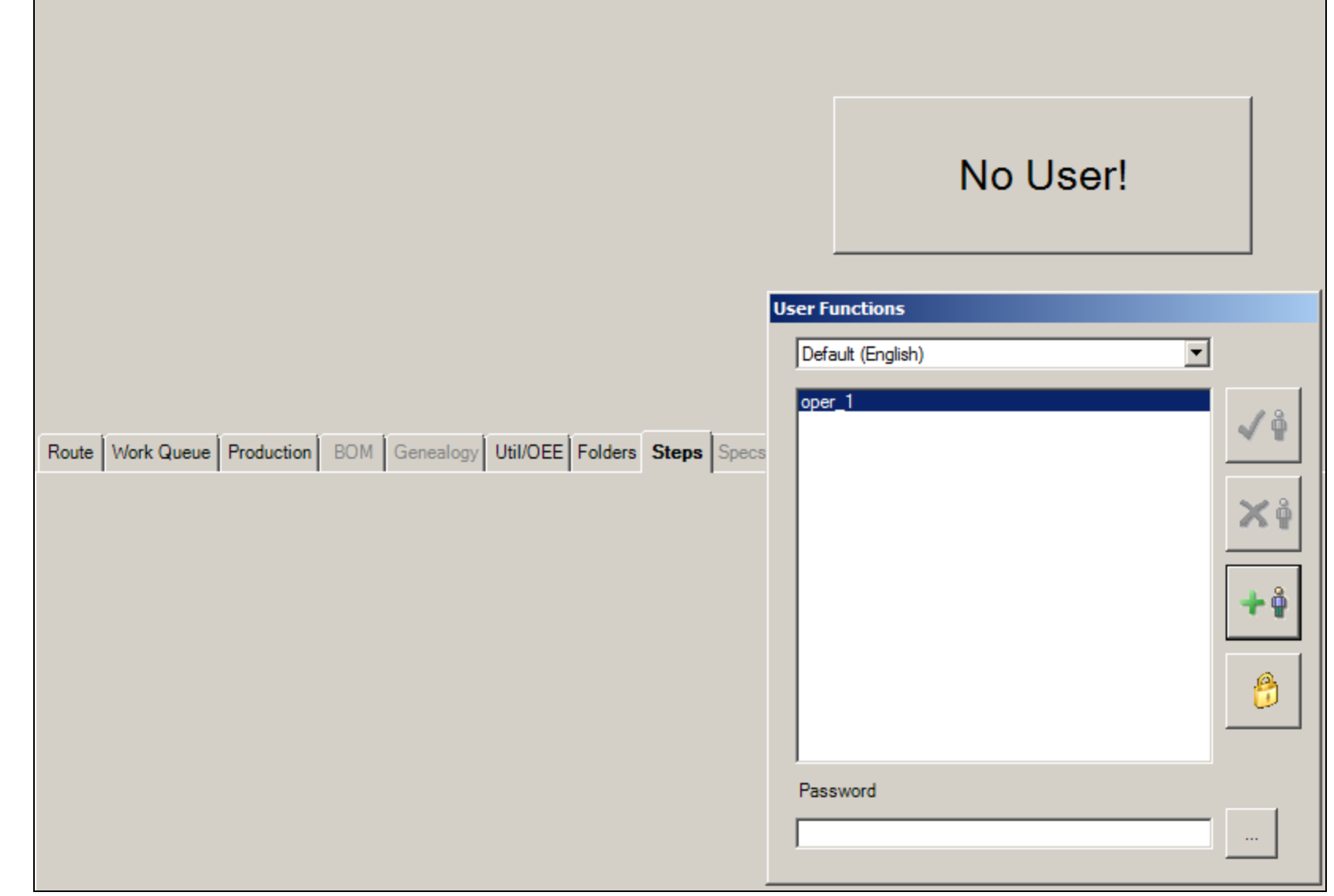

**FIGuRE 22: ADD NEW USER**

After you select the new user you will get the login for Operator so Super\_1 can login.

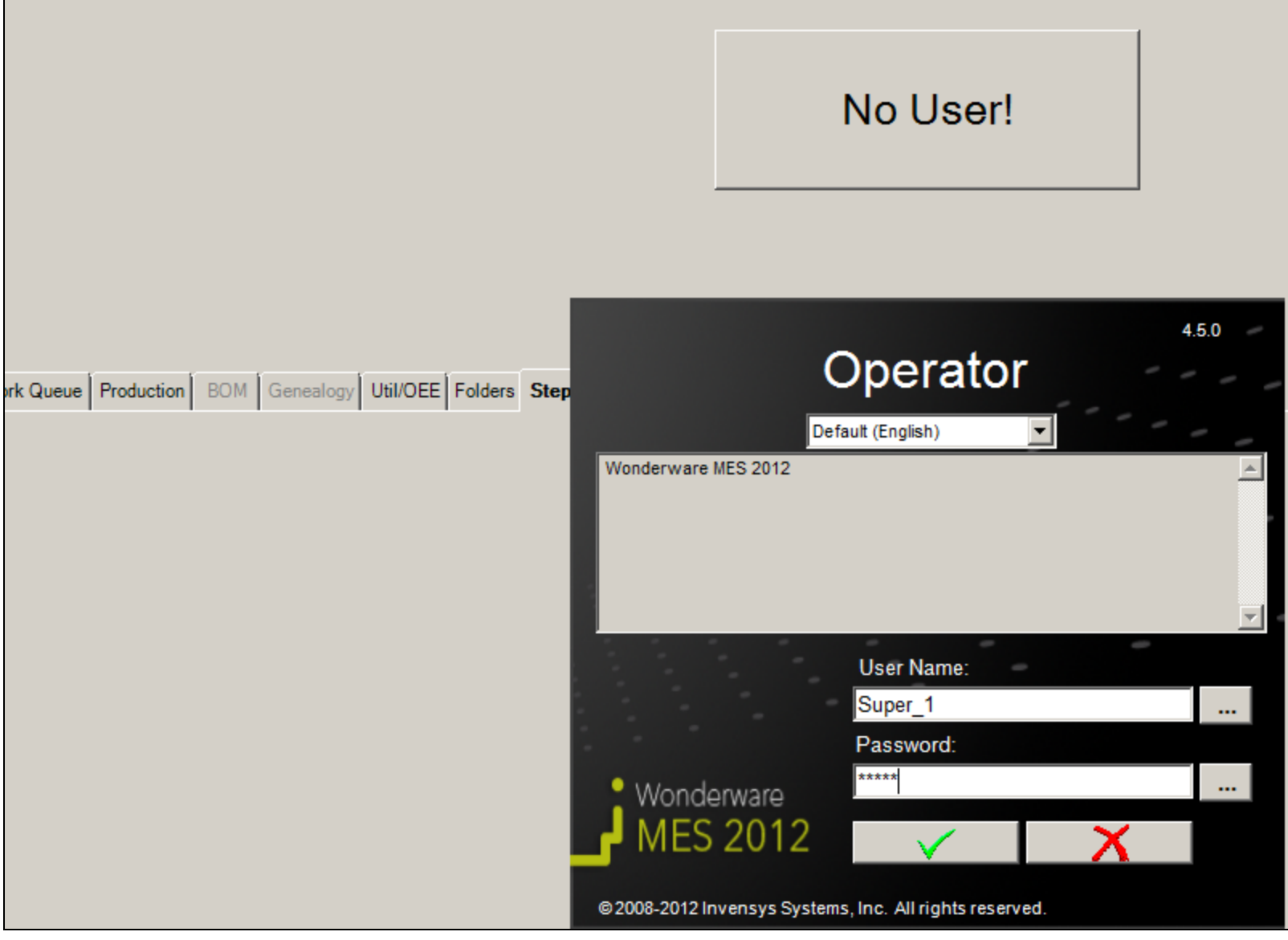

**FIGuRE 23: LOGIn aS SuPER\_1 USER**

- 3. After you are logged in as Supr\_1 you can clear the certification required before the Step can be completed.
- 4. Click the **Authorize** button and you will be prompted to complete the certification.
- 5. Login and add your comments.

![](_page_21_Picture_22.jpeg)

**FIGuRE 24: COMPLEtE tHE CERtIfIcatIOn**

Now the Authorize button (3rd from right in Figure 25 below) is grayed out and the certification has been logged.

![](_page_22_Picture_25.jpeg)

**FIGuRE 25: AutHORZE ButtOn IS DISabLED**

Now the step needs to be completed by Oper\_1 . Super\_1 needs to log out of Operator now. Using the **Select a User** button to switch to another user.

![](_page_23_Picture_1.jpeg)

**FIGuRE 26: LOG Out USER tO LOGIn aS OPER\_1**

6. Login as **Oper\_1**.

![](_page_24_Figure_1.jpeg)

![](_page_24_Figure_2.jpeg)

7. Now that you are logged back in as Oper\_1 you can complete the step.

![](_page_25_Picture_31.jpeg)

**FIGuRE 28: COMPLEtE tHE StEP**

# <span id="page-25-0"></span>WITHOUT Audit

This part describes using certification without any Auditing on steps. The user will not be prompted for any Certificates.

1. Using Configurator, by check the **Audit** option (Figure 29 below). The certification is now changed so the user will not be prompted.

![](_page_26_Picture_39.jpeg)

**FIGuRE 29: UncHEcK tHE AuDIt OPtIOn**

2. Go to **MES Client** and select the Utiliz process, then check it out.

![](_page_26_Picture_40.jpeg)

#### **FIGuRE 30: CHEcK Out UtILIZ PROcESS**

3. Add the certificate **Without Audit** like we did with Audit enabled above. Select the steps and add a new step group/step and save.

![](_page_27_Picture_1.jpeg)

**FIGuRE 31: ADD CERtIfIcatIOn WItH HIGH NuMbER**

- 4. Next check in the Save the changes.
- 5. Check in the Process and create a Work Order.

![](_page_28_Picture_26.jpeg)

**FIGuRE 32: CREatE WORK ORDER fROM PROcESS**

6. Start Operator and login as **Oper\_1**, then start the Work order.

![](_page_29_Picture_29.jpeg)

**FIGuRE 33: LOGIn anD StaRt tHE WORK ORDER**

7. Click the **Steps** Tab and login to the Step.

![](_page_30_Picture_16.jpeg)

### **FIGuRE 34: StEPS Tab**

You will see you can't login due Oper\_1 level is not correct.

![](_page_31_Picture_1.jpeg)

**FIGuRE 35: NOt EnOuGH PERMISSIOnS**

8. Change the user like we did for the Audit section and login as Super\_1 and start the step and it will go to running.

![](_page_31_Picture_27.jpeg)

![](_page_32_Picture_64.jpeg)

**FIGuRE 36: CHanGE tHE USER anD SHOW RunnInG**

9. Log off and log back on as Oper\_1 and now you can complete the step and jobs.

This feature gives you the ability to limit users. For more detail on MES security please see the MES User Guide.

J. Godfrey

*Tech Notes* are published occasionally by Wonderware Technical Support. Publisher: Invensys Systems, Inc., 26561 Rancho Parkway South, Lake Forest, CA 92630. There is also technical information on our software products at **[Wonderware Technical Support.](https://wdn.wonderware.com/sites/WDN/Pages/Tech_Support/TechSupport.aspx)**

For technical support questions, send an e-mail to **[wwsupport@invensys.com](mailto:wwsupport@invensys.com)**.

## **Back to top**

©2013 Invensys Systems, Inc. All rights reserved. No part of the material protected by this copyright may be reproduced or utilized in any form or by any means, electronic or mechanical, including photocopying, recording, broadcasting, or by any information storage and retrieval system, without permission in writing from Invensys Systems, Inc. **[Terms of Use.](file:///C|/inetpub/wwwroot/t002824/T000792.htm)**